# Índex

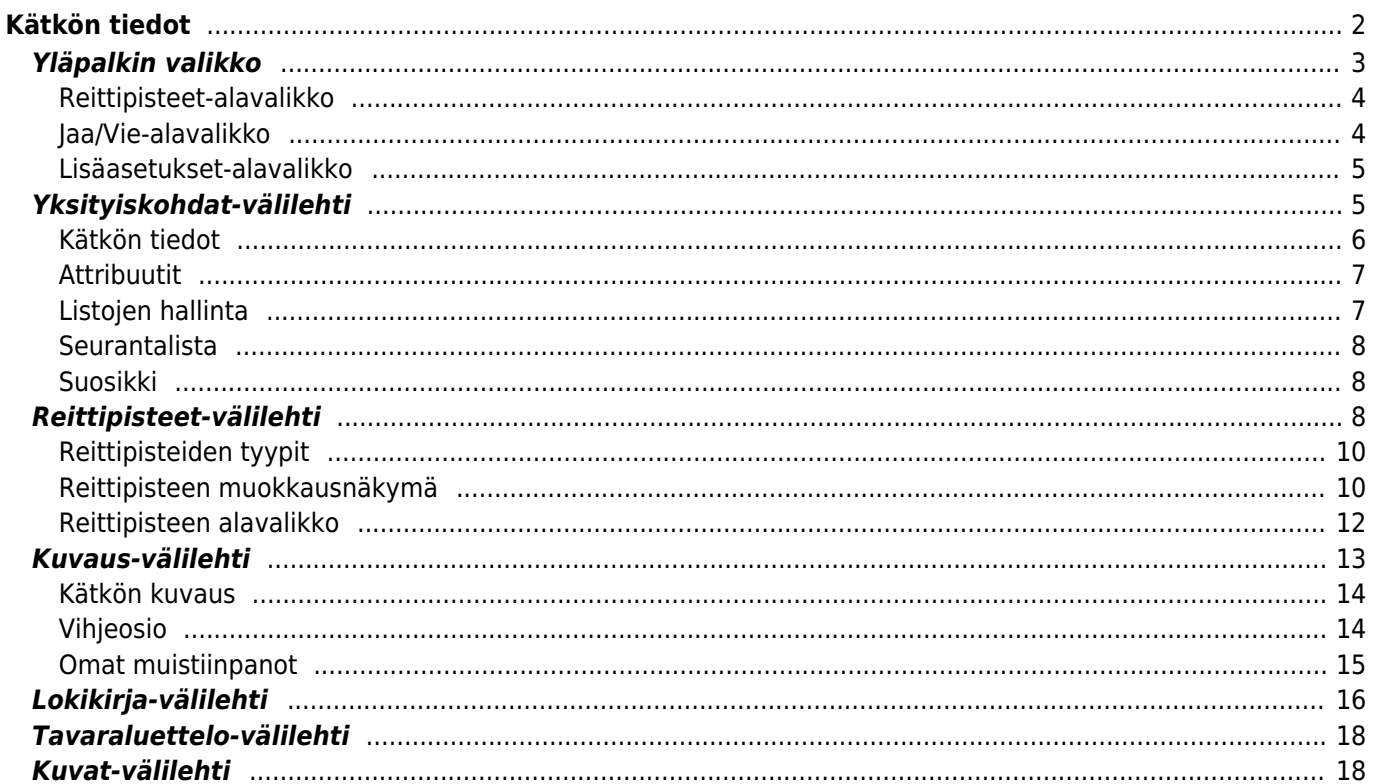

# <span id="page-1-0"></span>**Kätkön tiedot**

Kätkötietosivut tarjoavat kaikki tiedot tietystä kätköstä. Ne voidaan avata napauttamalla kätköä [listalla](https://cgeo.droescher.eu/fi/mainmenu/lists), [livekartalla](https://cgeo.droescher.eu/fi/mainmenu/livemap#map_popup_window) tai suoraan [hakemalla](https://cgeo.droescher.eu/fi/mainmenu/search) kätköä geokoodin avulla.

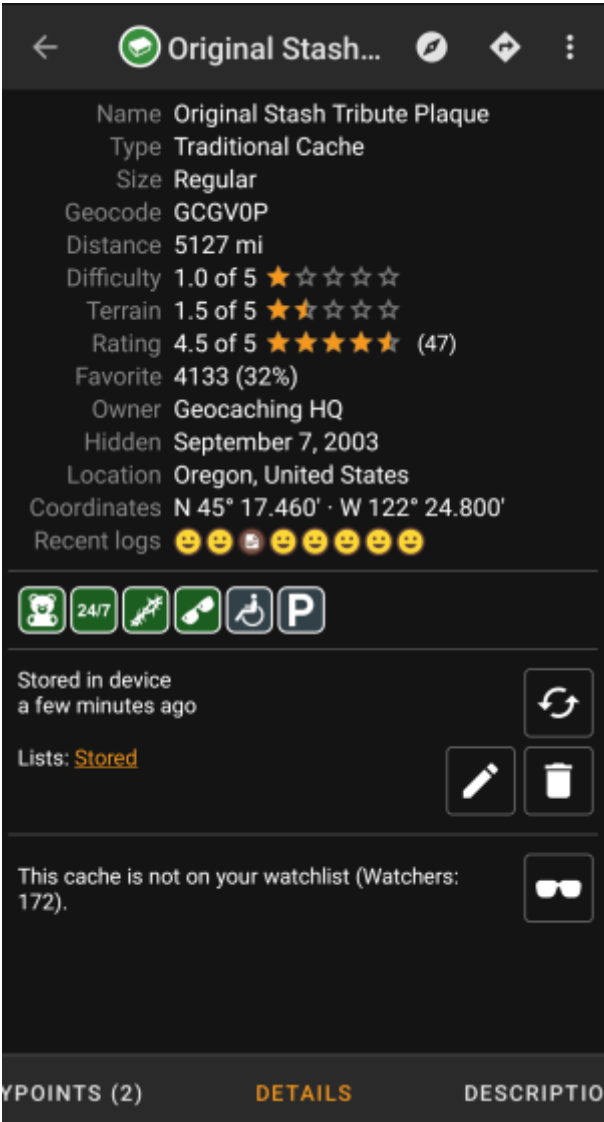

Kätkön tiedot on jaettu useampaan välilehteen, joiden välillä voi liikkua pyyhkäisemällä vasemmalta oikealle tai toisinpäin. [Oletusasetuksena](https://cgeo.droescher.eu/fi/mainmenu/settings#cache_details) Yksityiskohdat-välilehti aukeaa aina ensimmäisenä.

Jokaisen välilehden [alaosassa](#page--1-0) näet nykyisen välilehden nimen, ja voit käyttää myös tätä siirtymiseen välilehtien välillä. [Yläosan valikko](#page--1-0) on sama kaikilla välilehdillä.

Näet täydellisen listan välilehdistä alla olevassa taulukossa. Kuvien napautus avaa isomman version, otsikoiden napautus vie sinut tässä käyttöoppaassa kyseisen välilehden omaan osioon:

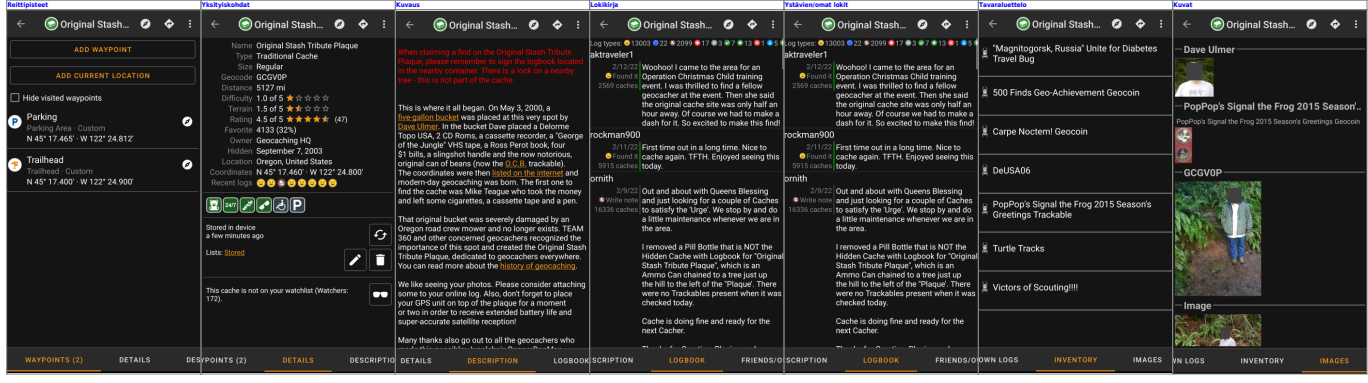

### <span id="page-2-0"></span>**Yläpalkin valikko**

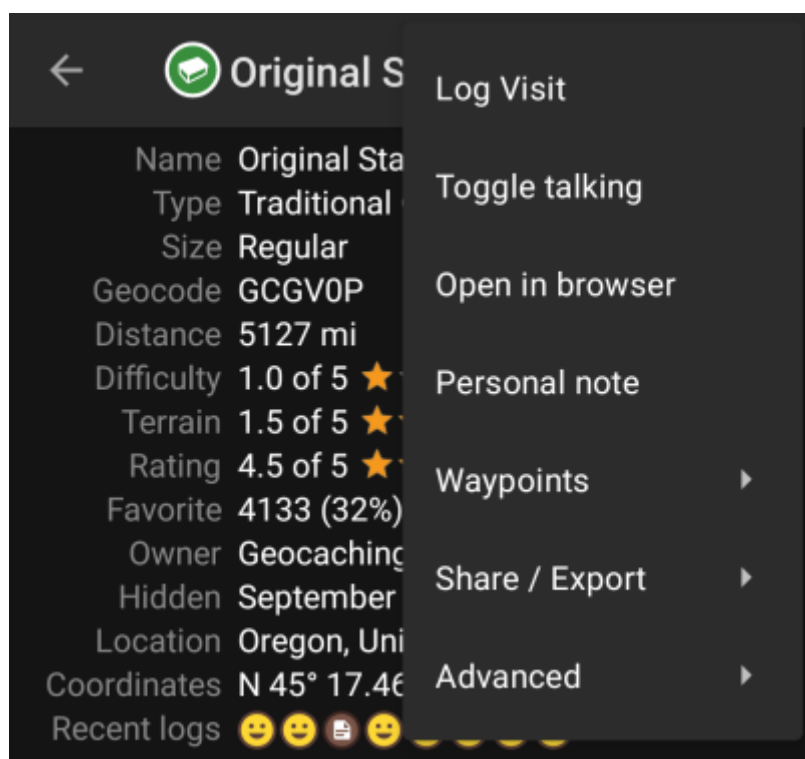

Yläpalkin valikko on näkyvillä kaikilla välilehdillä ja tarjoaa kyseiselle kätkölle useita toimintoja:

Kuvakkeet yläpalkissa ja sisältö kolmen pisteen menun takana jaetaan dynaamisesti laitteesi näytön resoluution ja näytön suunnan mukaisesti. Joten on mahdollista, että näytettyjen kuvakkeiden sekä menun takaa löytyvien valintojen määrä vaihtelee. Kun valikon valinta on näytetty kuvakkeena, voit painaa sitä pitkään nähdäksesi sen toiminnon nimen, paitsi silloin kun tuplakomento on asetettu (lyhyt ja pitkä painallus), kuten esimerkiksi

ensi- ja toissijainen navigaatio.

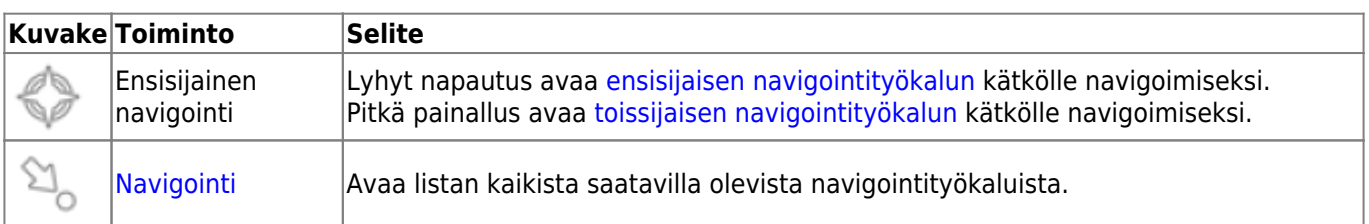

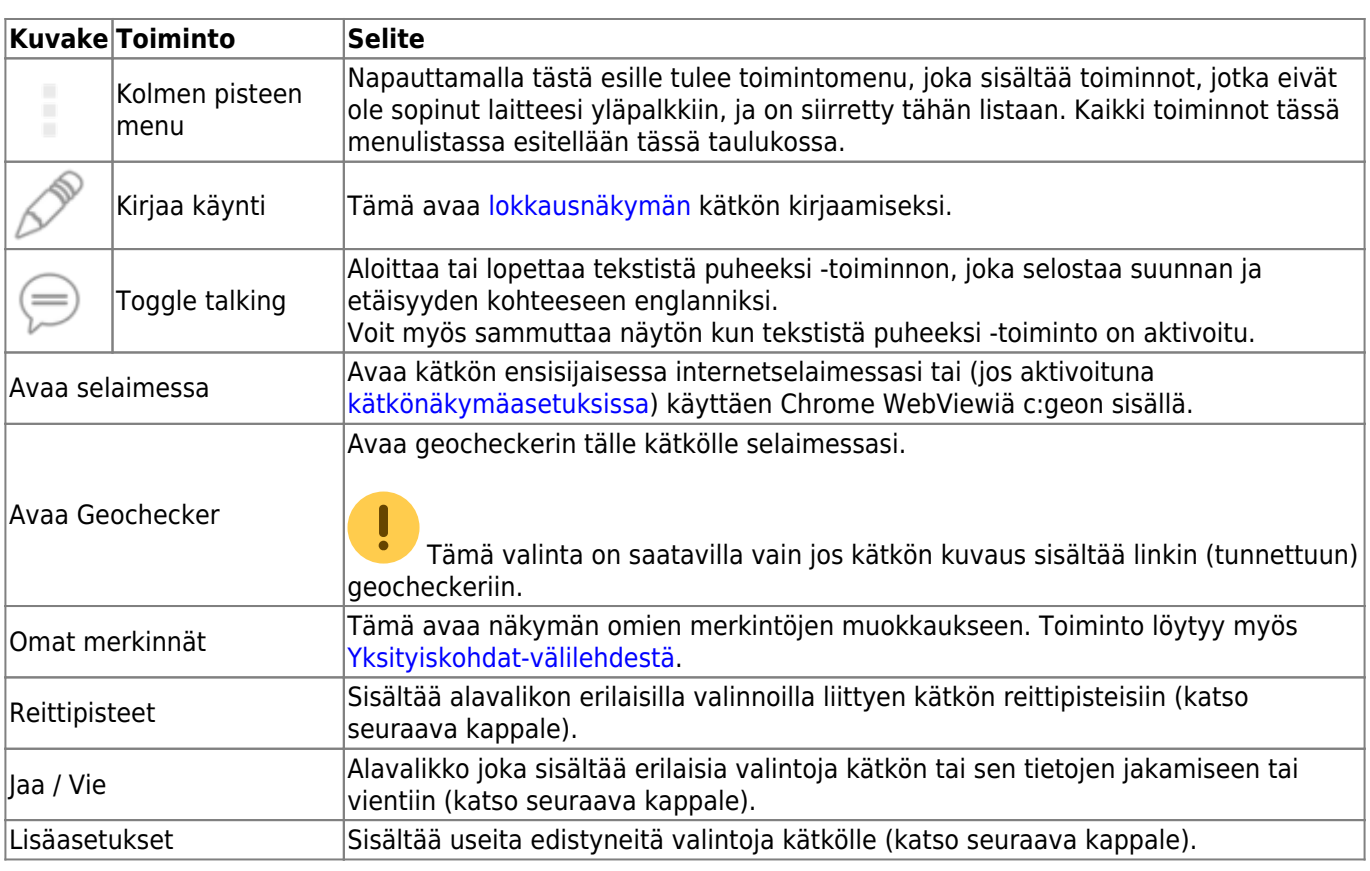

#### <span id="page-3-0"></span>**Reittipisteet-alavalikko**

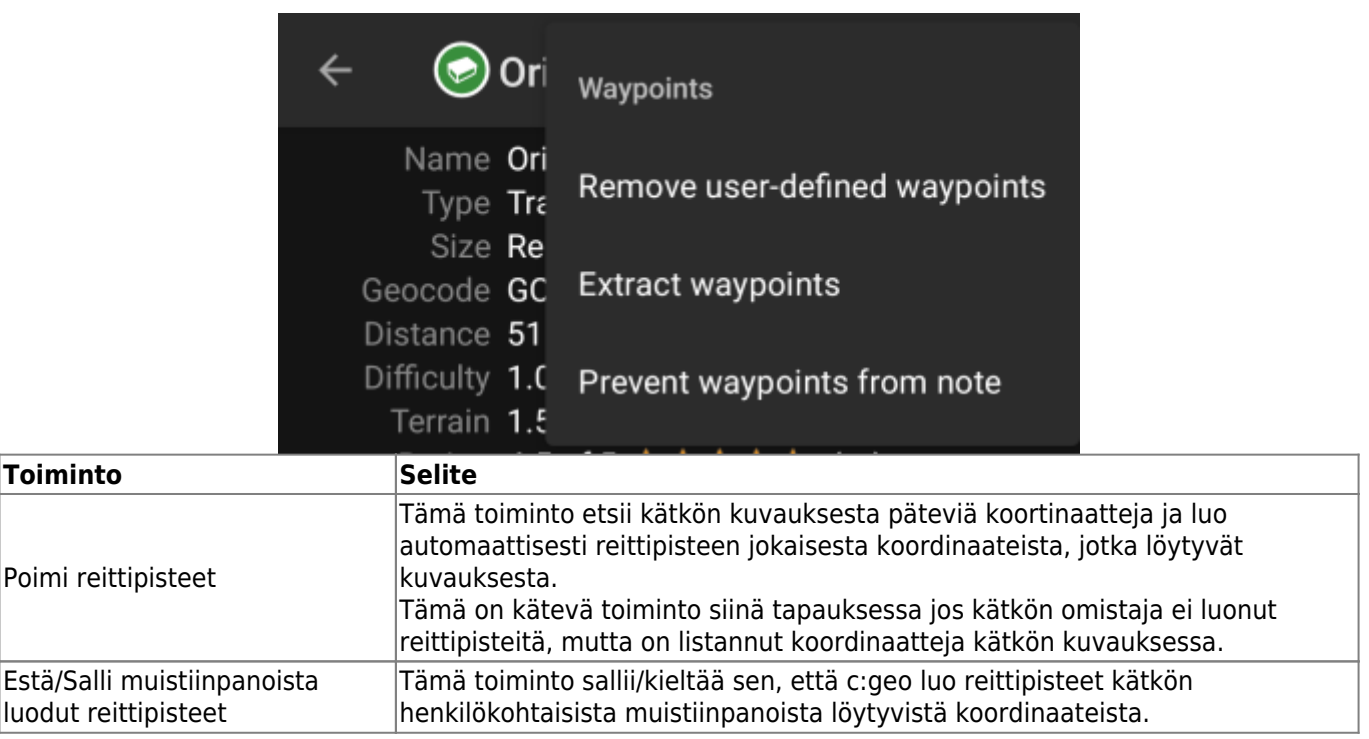

#### <span id="page-3-1"></span>**Jaa/Vie-alavalikko**

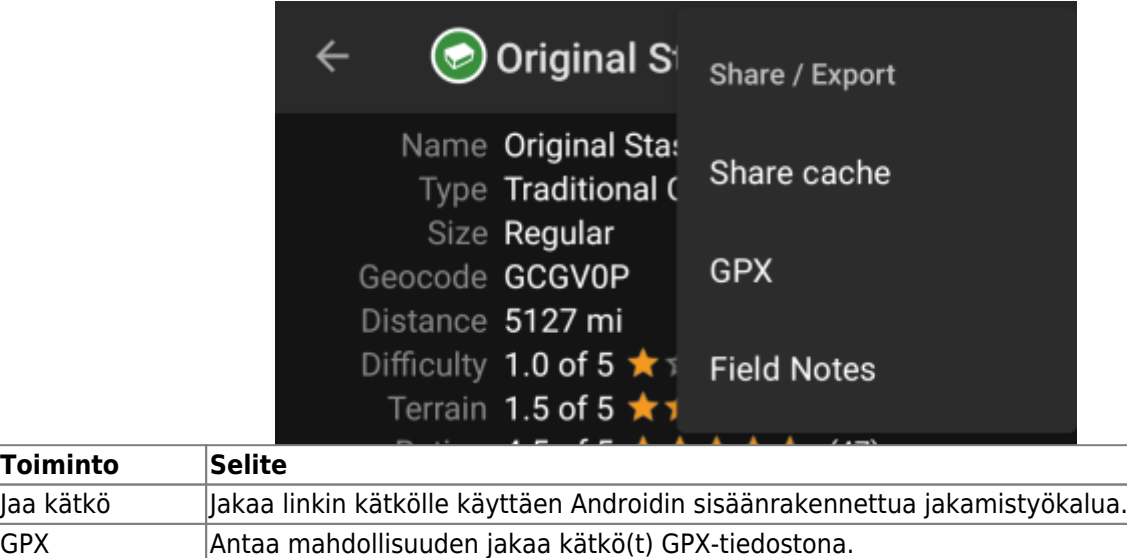

Kenttämerkinnät Vie kätkön offline-kirjauksen kenttämerkintätiedostona.

#### <span id="page-4-0"></span>**Lisäasetukset-alavalikko**

**Toiminto** 

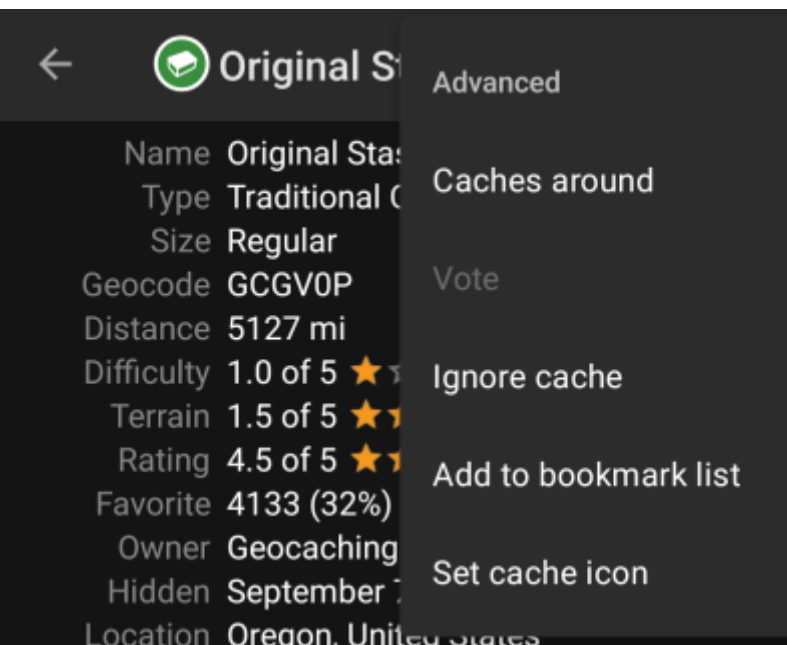

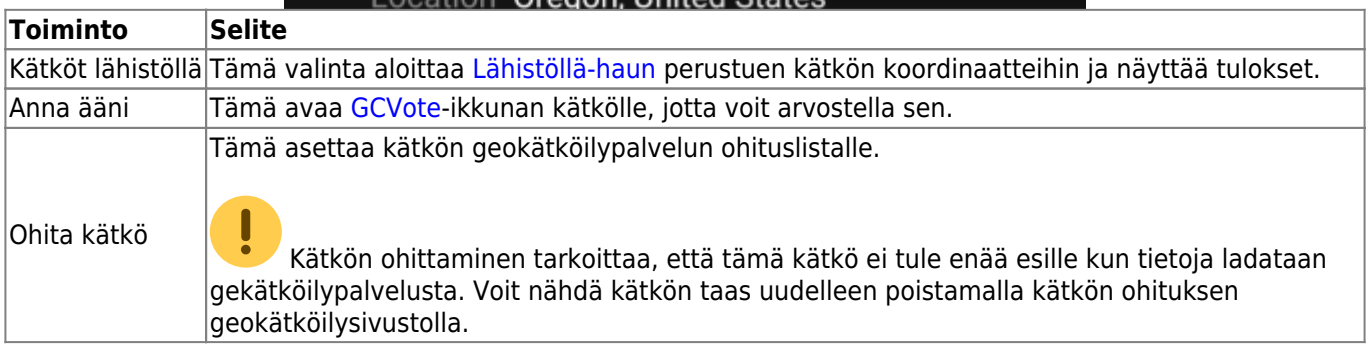

### <span id="page-4-1"></span>**Yksityiskohdat-välilehti**

Tämä välilehti avataan oletuksena (jos et ole muuttanut ensimmäistä sivua [asetuksista\)](https://cgeo.droescher.eu/fi/mainmenu/settings#cache_details) ja näyttää sinulle kätkön tärkeimmät tiedot.

#### <span id="page-5-0"></span>**Kätkön tiedot**

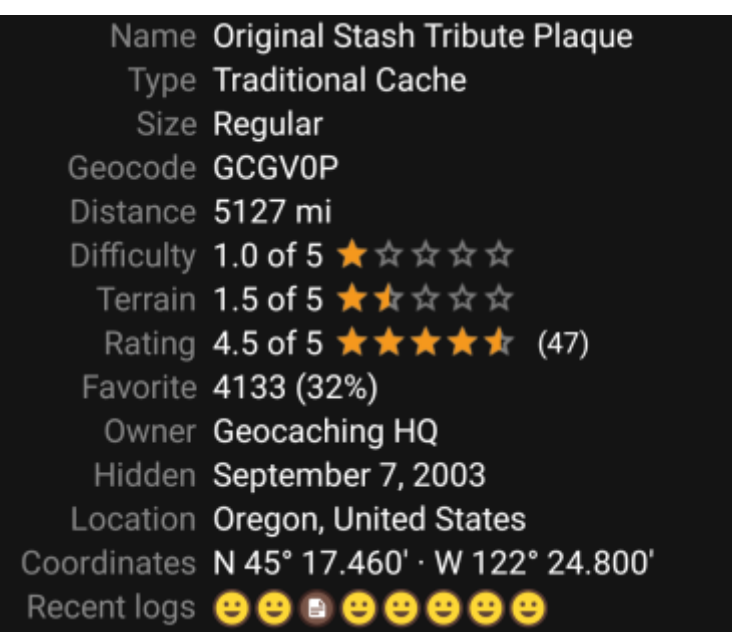

Tämä osio yksityiskohdat-välilehdestä näyttää kätkön tiedot:

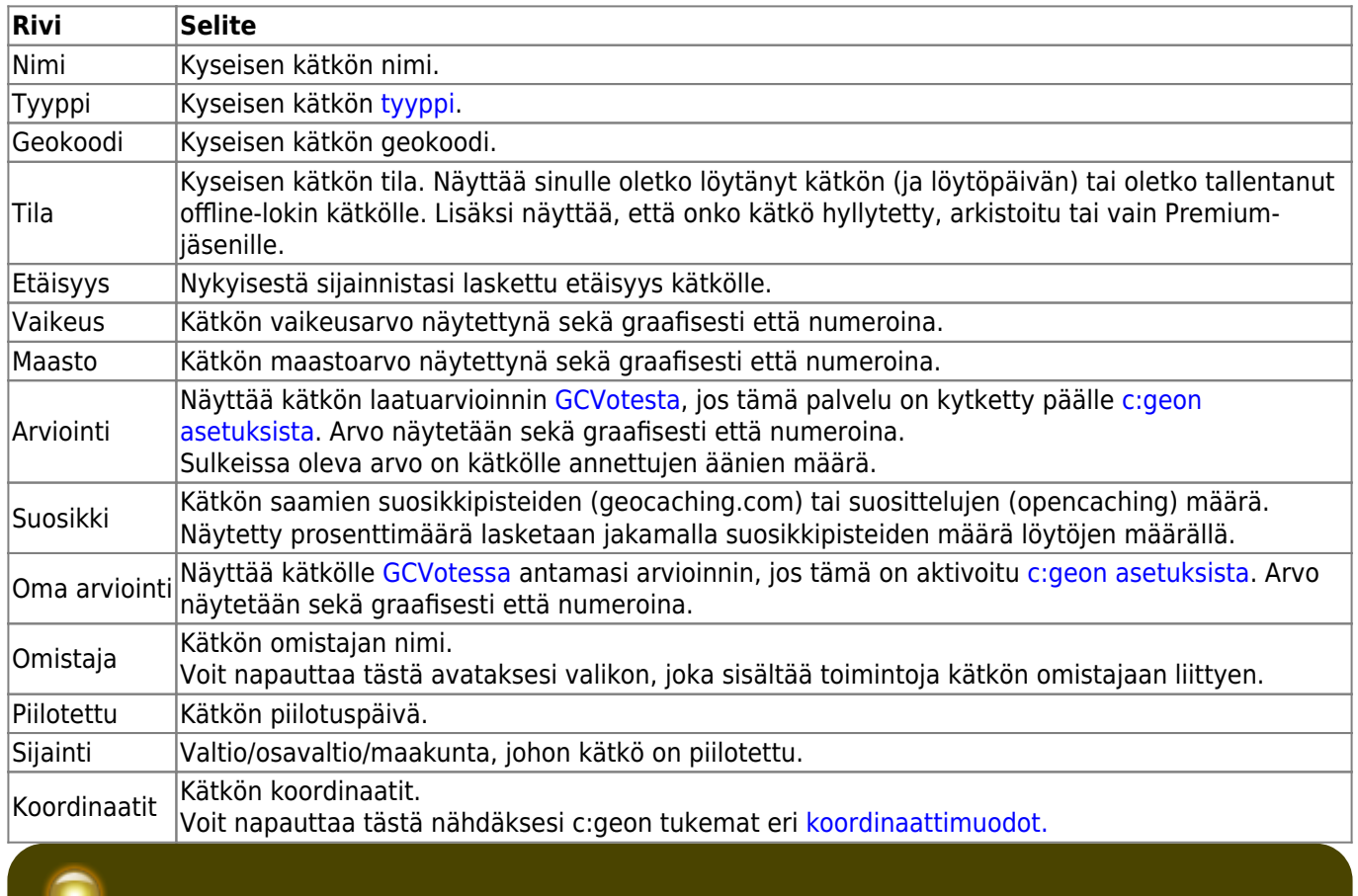

Voit painaa pitkään joitakin ylläolevia kenttiä kopioidaksesi tiedon leikepöydälle tai jakaaksesi sen.

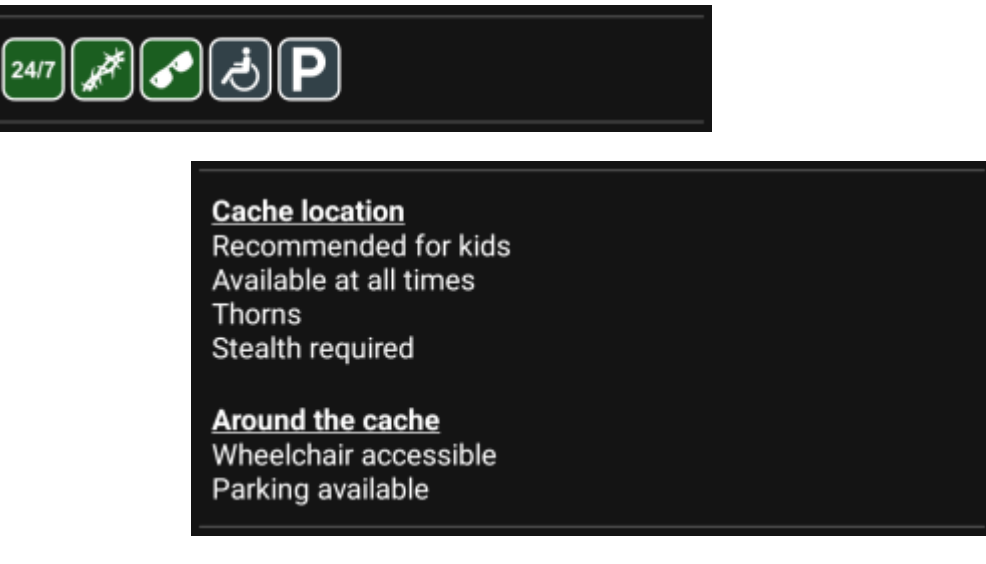

Tämä osio yksityiskohdat-välilehdestä näyttää kätkön omistajan kätkölle asettamat attribuutit kuvakkeina. Tämä osio ei ole näkyvissä siinä tapauksessa jos omistaja ei ole asettanut kätkölle attribuutteja.

Voit napauttaa [attribuuttikuvakkeita](https://cgeo.droescher.eu/fi/attributes) nähdäksesi ne tekstimuodossa.

#### <span id="page-6-1"></span>**Listojen hallinta**

Tämä osio yksityiskohdat-välilehdestä tarjoaa useita vaihtoehtoja kätkön hallitsemiseen listojen ja offline-tilan suhteen.

<span id="page-6-0"></span>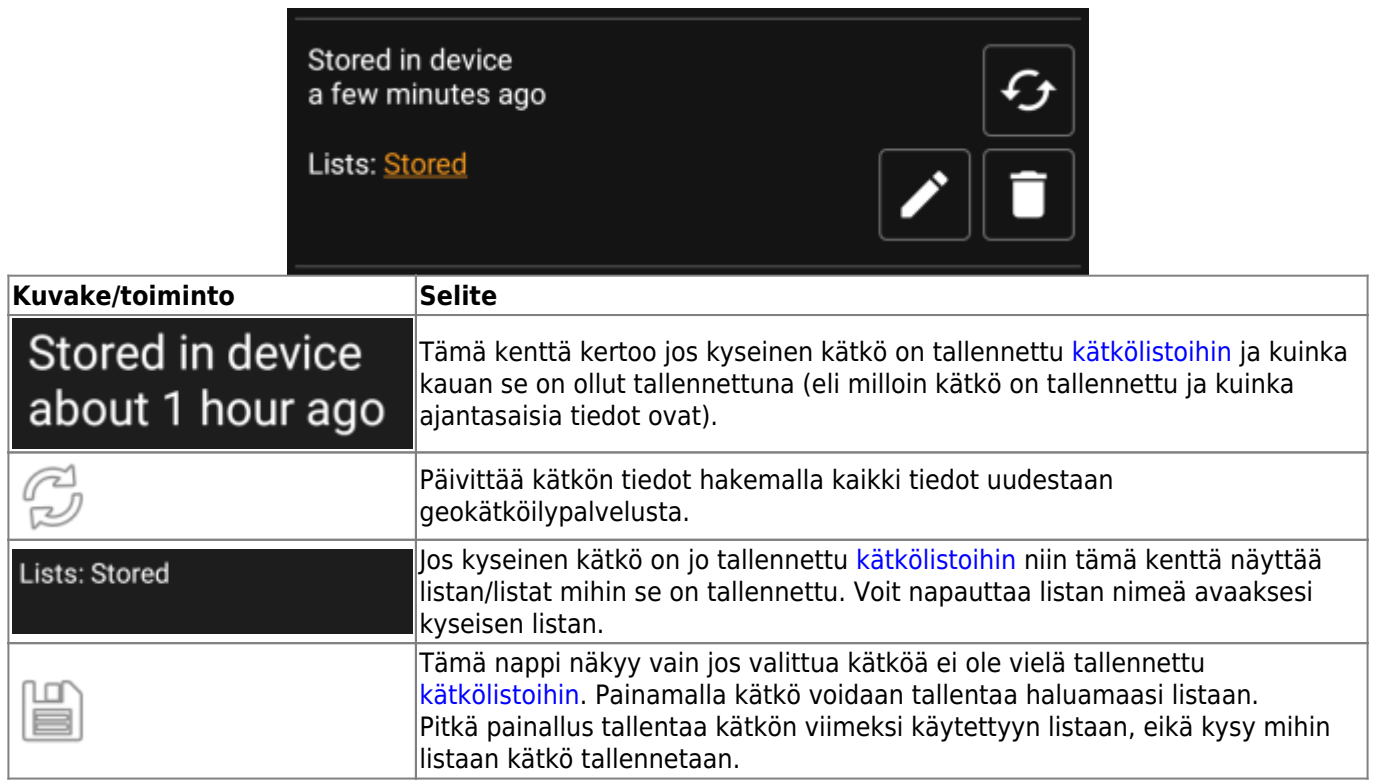

#### <span id="page-7-0"></span>**Seurantalista**

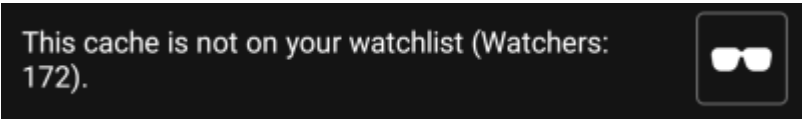

Tämä osio antaa mahdollisuuden kätkön lisäämiseen tai poistamiseen seurantalistaltasi.

Seurantalista on geokätköilysivuston toiminto. Seurantalistalla olevasta kätköstä tulee sähköpostiisi viesti joka kerta, kun kätkölle tehdään kirjaus.

-nappi lisää/poistaa kätkön seurantalistalta. Seuraajia:-arvo näyttää kuinka monen käyttäjän seurantalistalla kätkö on.

#### <span id="page-7-1"></span>**Suosikki**

This cache is one of your favorites.

Tämä osio näyttää, annoitko suosikkipisteen kätkölle.

tai  $\Box$  -nappi näytetään vain jos olet löytänyt kätkön, ja lisää/poistaa kätkön suosikeista.

### <span id="page-7-2"></span>**Reittipisteet-välilehti**

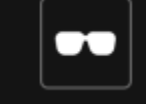

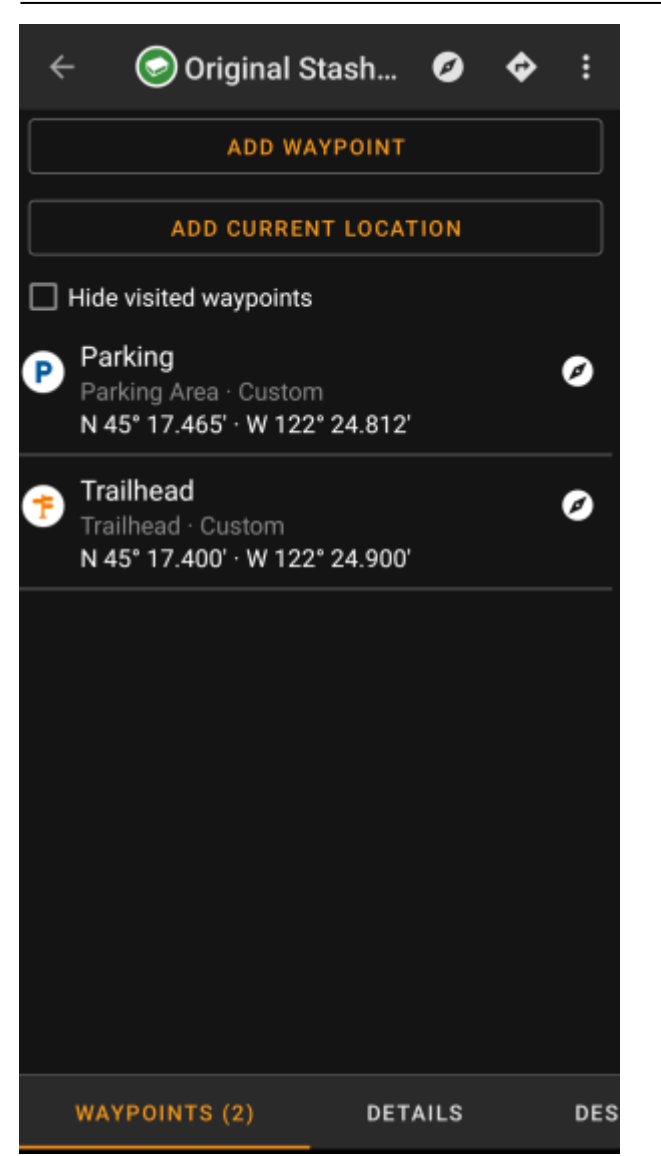

Tämä välilehti sisältää kaikki kätkön reittipisteet ja niiden tiedot. Välilehti näyttää kätkön omistajan määrittämät reittipisteet, ja antaa mahdollisuuden lisätä omia reittipisteitä kätkölle.

Reittipistetiedot näkyvät seuraavasti:

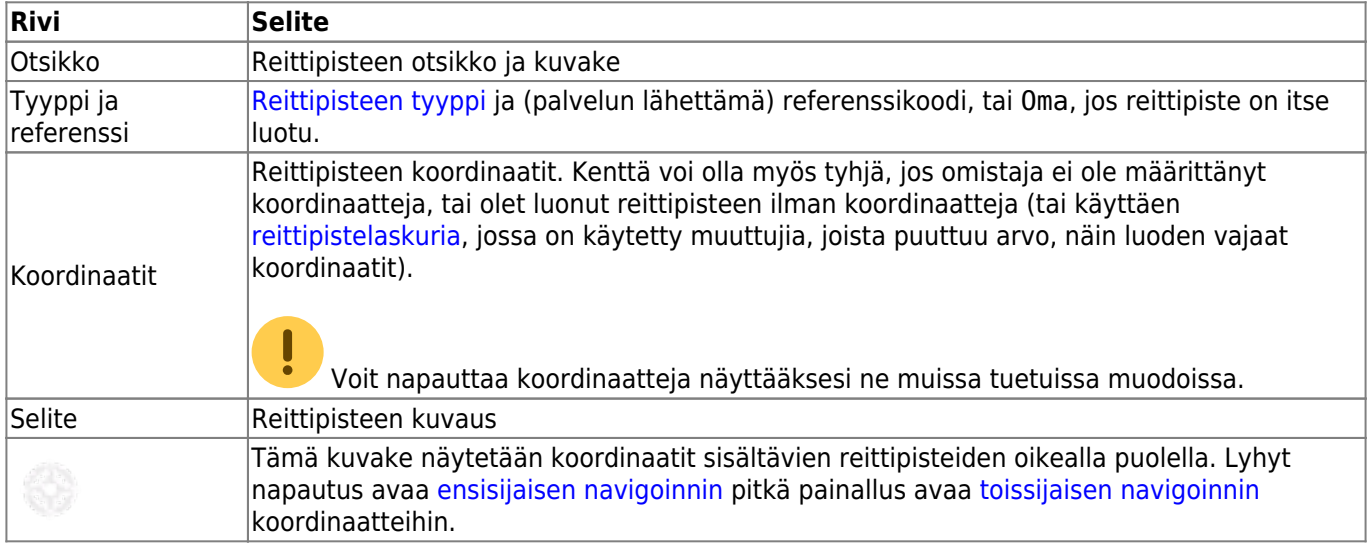

Reittipisteen lyhyt napautus avaa [reittipisteen muokkausnäkymän.](#page--1-0) Pitkä painallus avaa [alavalikon](#page--1-0), joka sisältää useita valintoja reittipisteelle.

Napauttamalla Lisää reittipiste avautuu [reittipisteen muokkausnäkymä,](#page--1-0) jossa voit luoda oman reittipisteen kätkölle.

#### <span id="page-9-0"></span>**Reittipisteiden tyypit**

Reittipisteet ovat erityyppisiä, kuten alla:

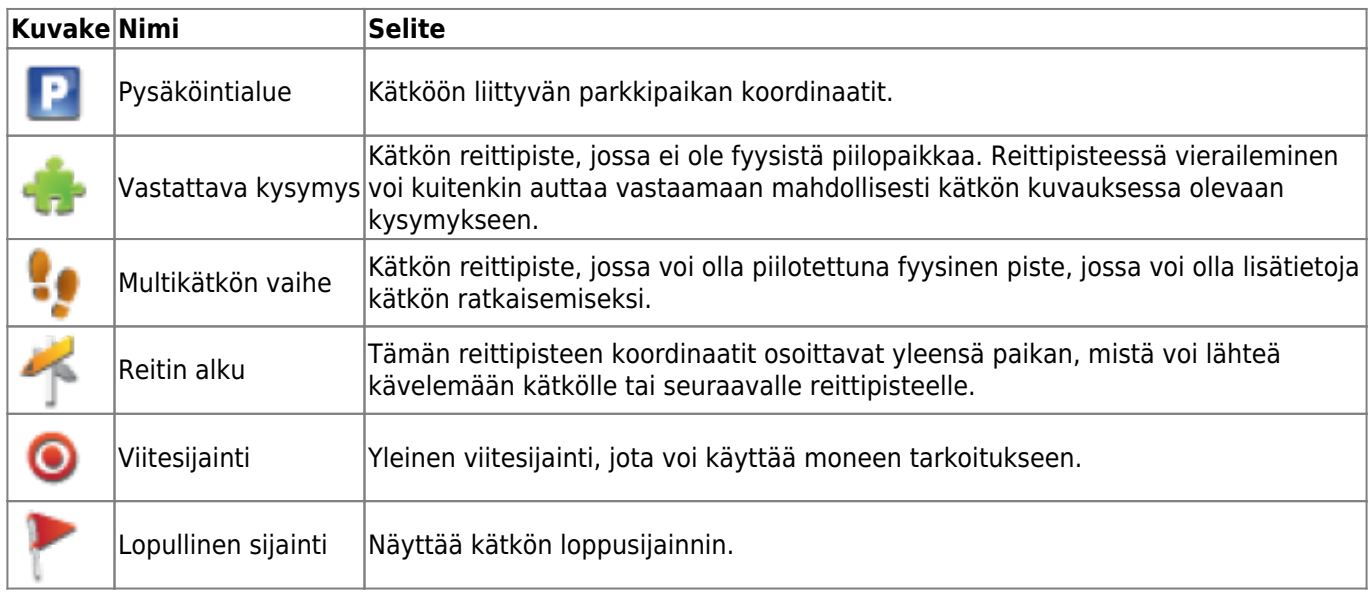

#### <span id="page-9-1"></span>**Reittipisteen muokkausnäkymä**

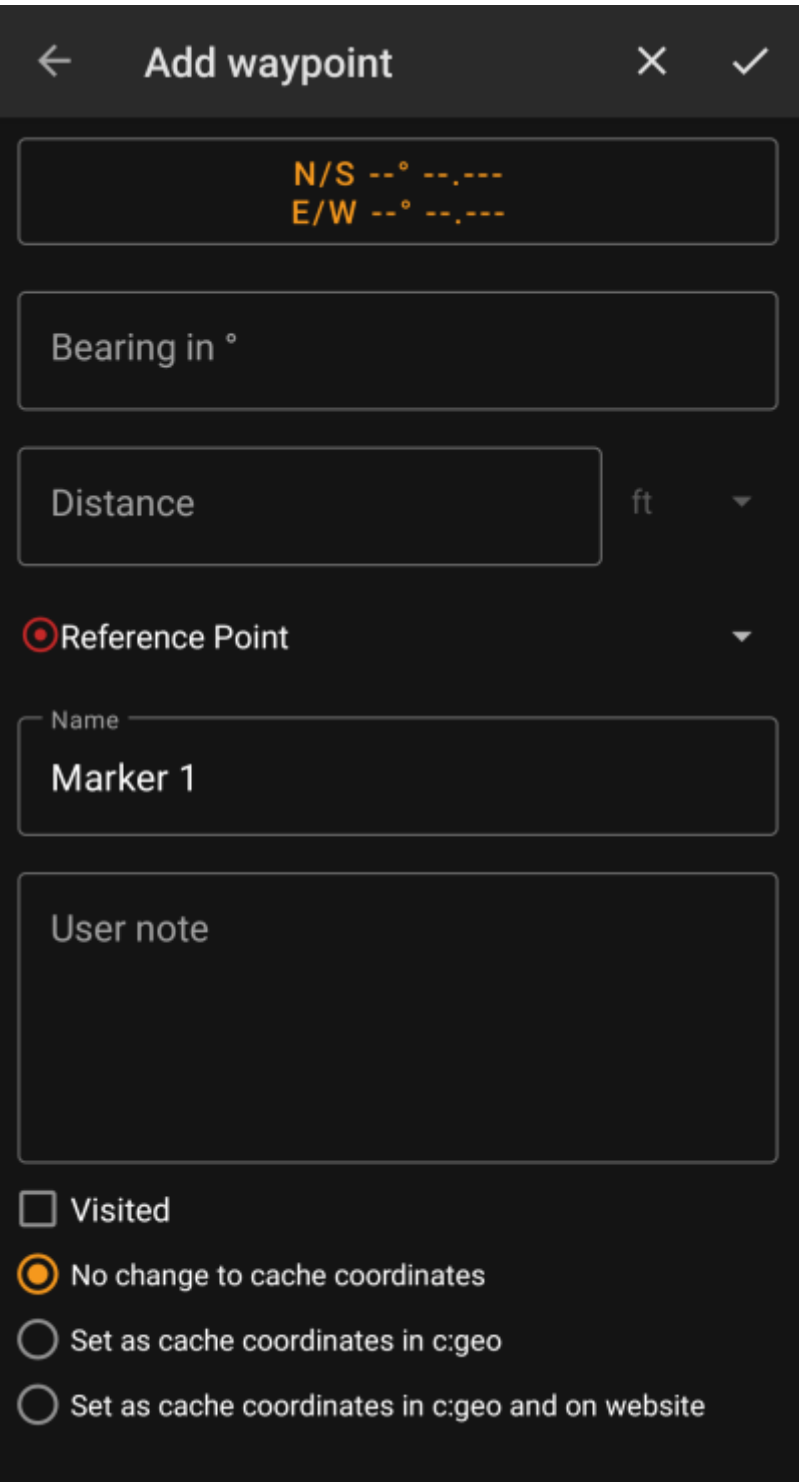

Seuraavassa taulukossa kuvataan reittipisteen muokkausnäkymän toiminnot:

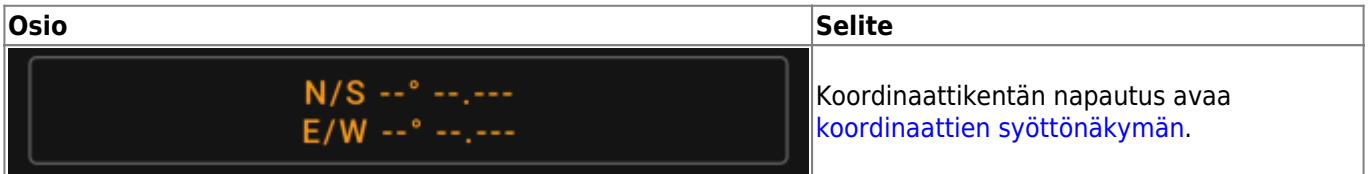

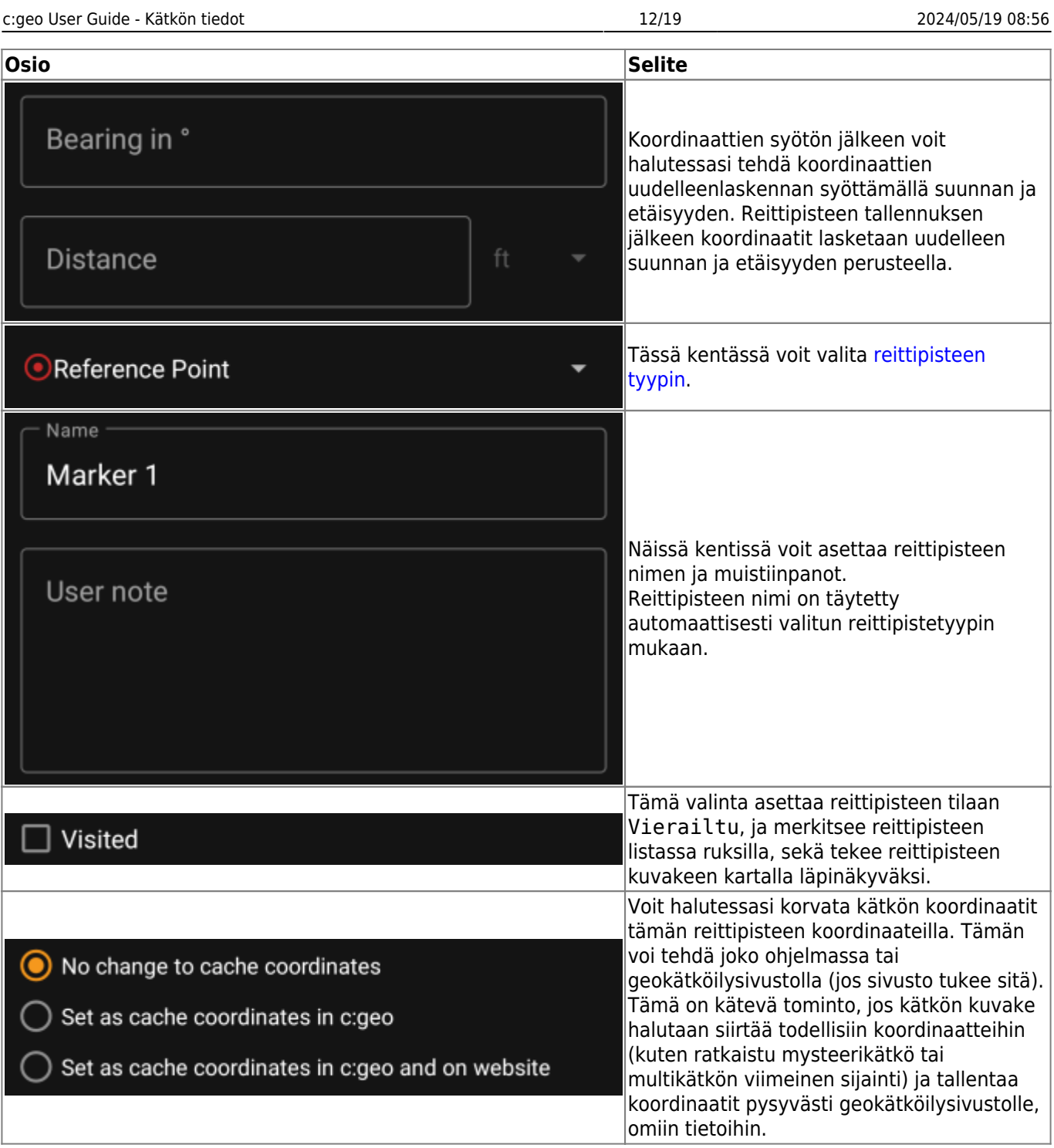

### <span id="page-11-0"></span>**Reittipisteen alavalikko**

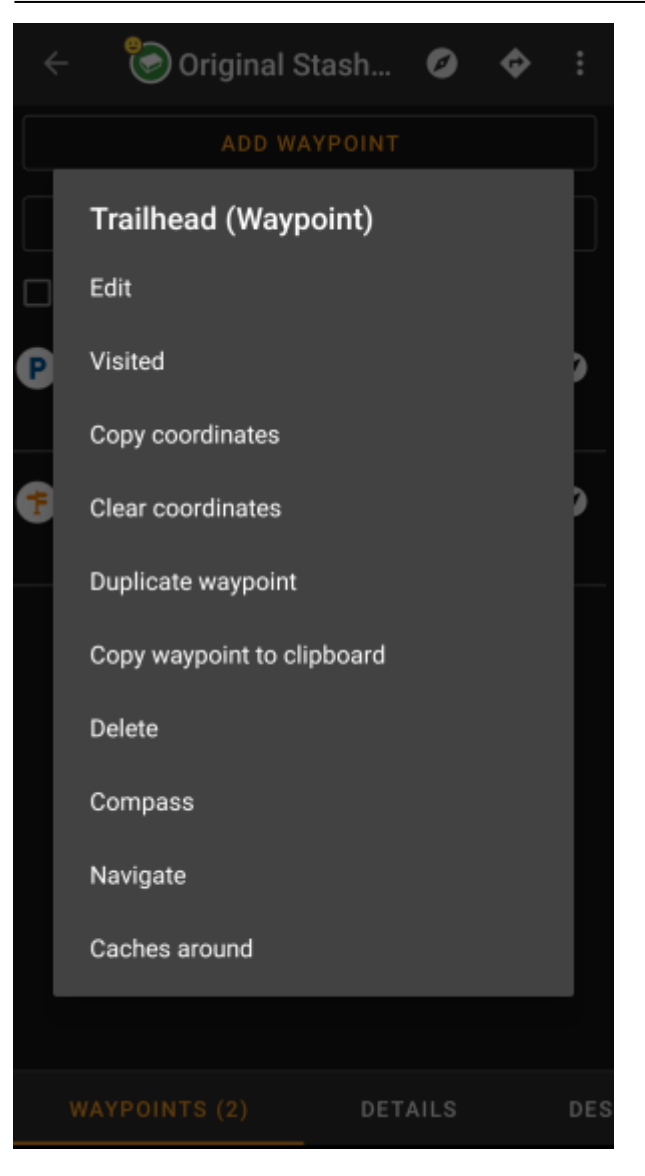

Reittipisteen pitkä painallus avaa alavalikon, joka sisältää reittipisteelle useita toimintoja:

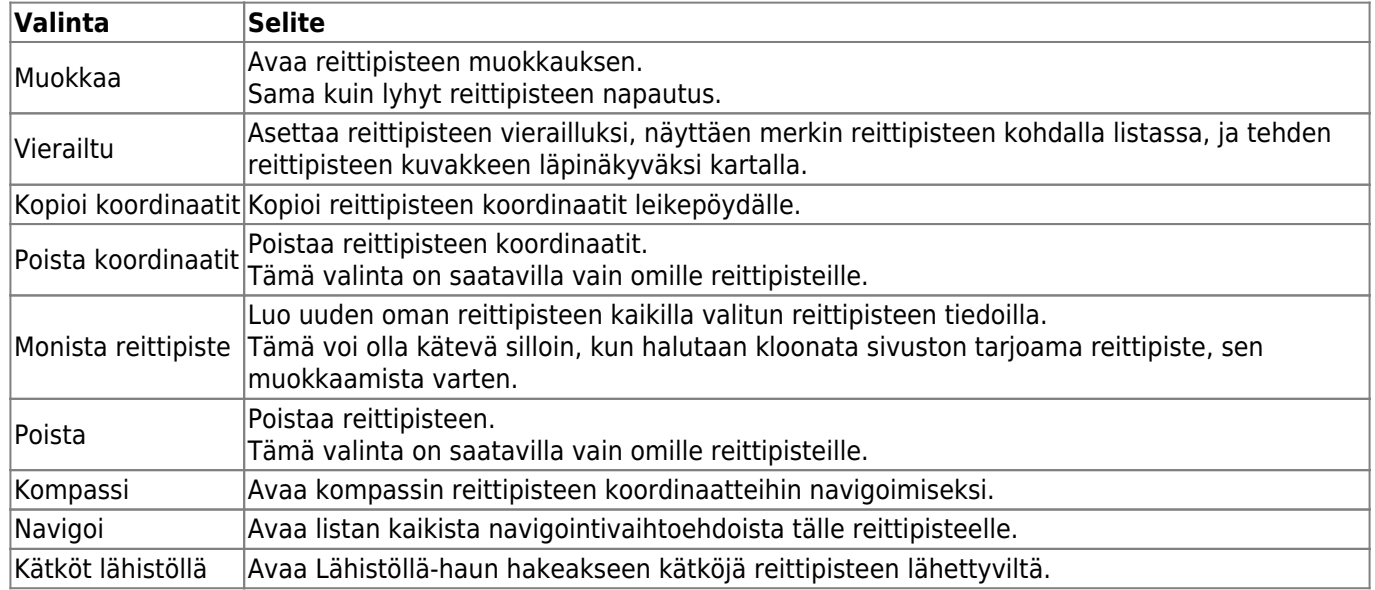

### <span id="page-12-0"></span>**Kuvaus-välilehti**

#### <span id="page-13-0"></span>**Kätkön kuvaus**

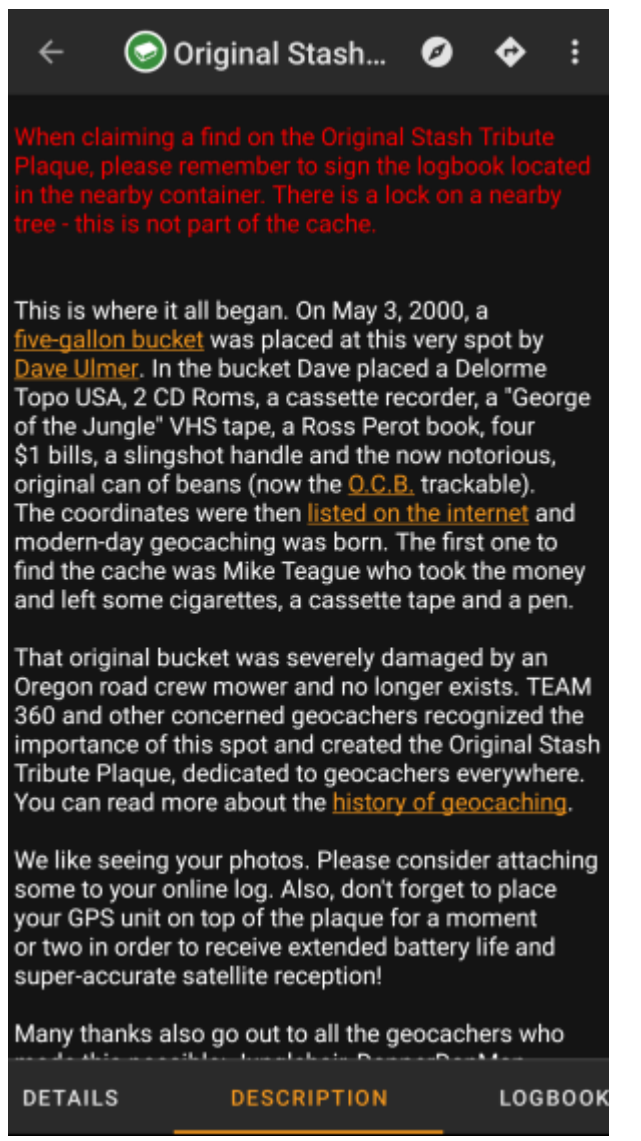

Kuvauksen välilehti pääasiassa sisältää kätkön omistajan asettamat tiedot. Vieritettävän kätkökuvauksen alla löydät osiot, jotka sisältävät [kätkön vihjeen](#page--1-0) sekä [omat muistiinpanot](#page--1-0).

Voit napauttaa kätkön kuvausta kopioidaksesi tekstin tai sen osan leikepöydälle. Lisäksi voit käyttää tekstin valintaa aloittaaksesi kuvauksen [kääntämisen](https://cgeo.droescher.eu/fi/mainmenu/utilityprograms) toiselle kielelle.

#### <span id="page-13-1"></span>**Vihjeosio**

Hint

Hfr lbhe cerivbhf nafjref vagb guvf rdhngvba (N+O+P+Q +R+S+T+U+V+W+X+Y+Z)-1. Gur nafjre jvyy or  $0 - 1$ .

CO Spoiler images

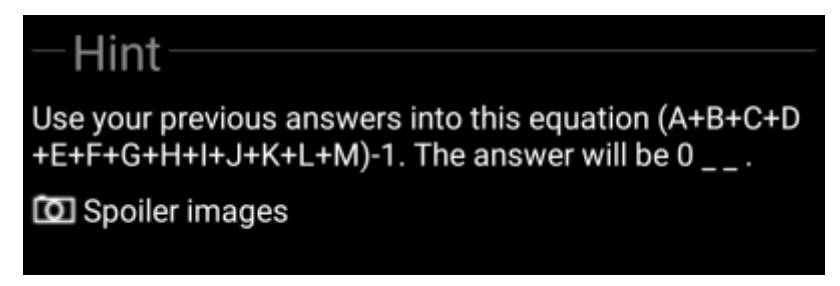

Tämä osio sisältää kätkön vihjeen, jos omistaja on asettanut sellaisen. Oletuksena vihje on koodattu (vasen kuva), jotta kätkön mahdollinen paikka ei näy heti. Purkaaksesi koodauksen, napauta koodatun tekstin päältä (oikea kuva).

Jos omistaja on ladannut kuvia kätkölle, löydät napautettavan linkin kuviin vihjetekstin alapuolella.

#### <span id="page-14-0"></span>**Omat muistiinpanot**

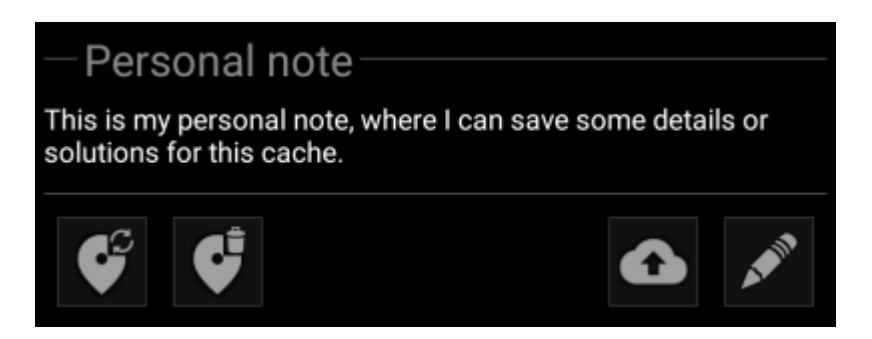

Tämä osio sisältää omat muistiinpanosi. Geokätköilysivustolla kätkölle asettamasi muistiinpanot näkyvät tässä (geocaching.com-sivuston kanssa synkronointi on saatavilla vain [premium-jäsenille\)](https://cgeo.droescher.eu/fi/basicmembers). Muistiinpanojen alla olevat painikkeet tarjoavat useita alla selostettuja toimintoja:

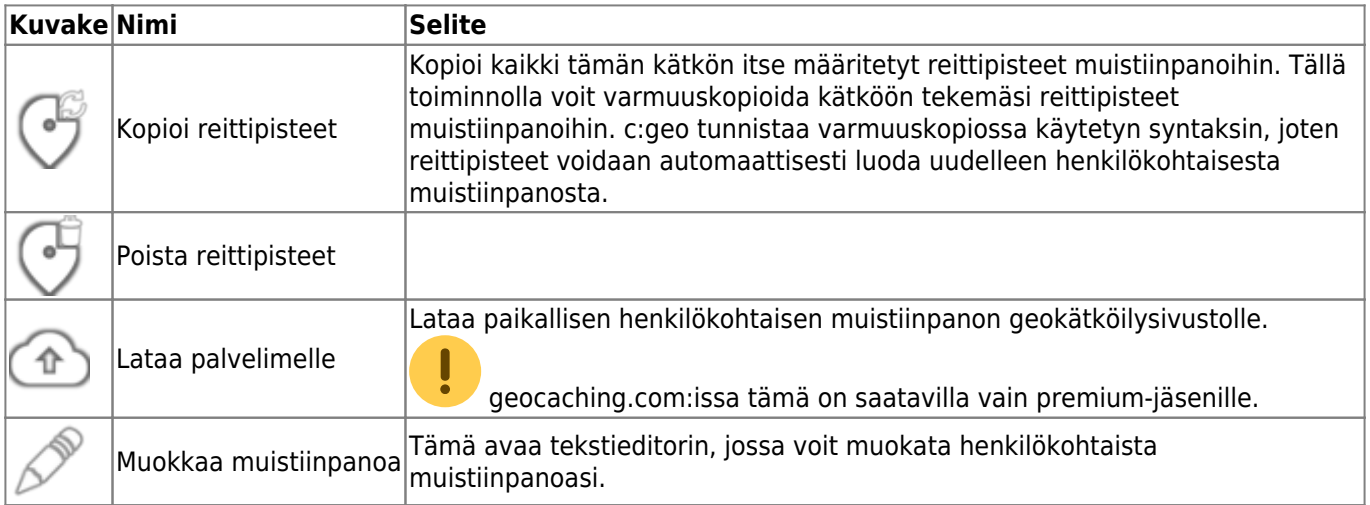

### Personal note

This is my personal note, where I can save some details or solutions for this cache.

#### Prevent waypoints extraction

Tämä on henkilökohtaisen muistiinpanon tekstieditori, jossa voit asettaa tai muokata henkilökohtaista muistiinpanoasi. Aktivoimalla valinnan Estä reittipisteiden siirto voit estää c:geota muuntamasta automaattisesti muistiinpanoista löytyviä koordinaatteja kätkön reittipisteiksi.

 $\times$   $\checkmark$ 

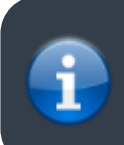

Jos kätköä päivittäessä kätkössä on palvelimella ja c:geossa erilaiset muistiinpanot, molemmat muistiinpanot säilytetään ja erotetaan merkillä - - -.

### <span id="page-15-0"></span>**Lokikirja-välilehti**

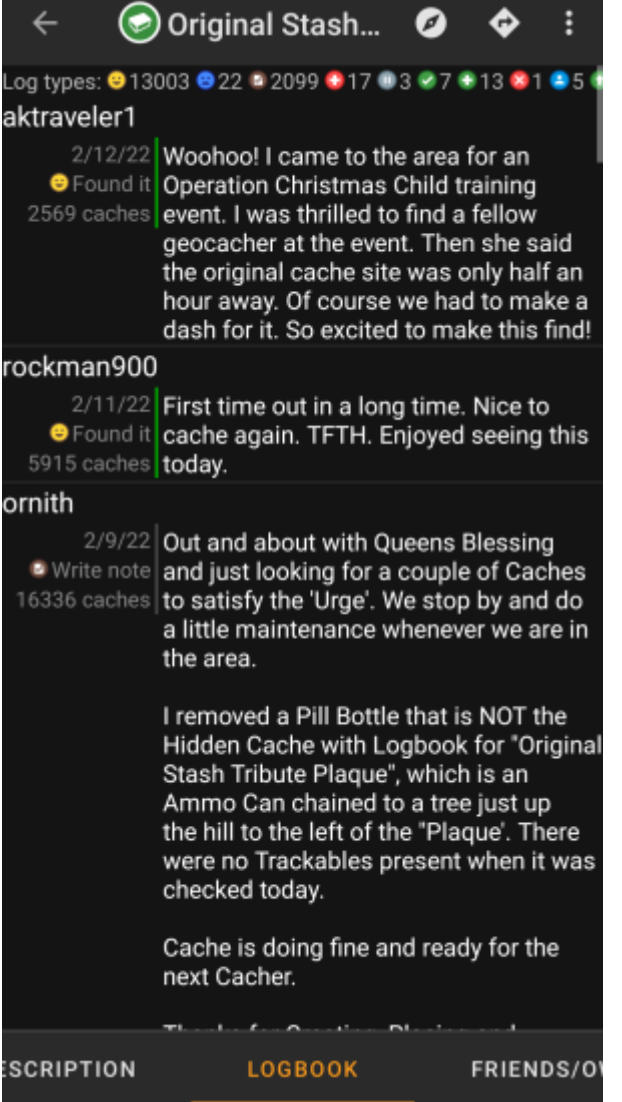

Kätkön tiedot voivat sisältää kaksi erillistä lokikirjavälilehteä. Välilehti Lokikirja sisältää 35 viimeisintä kätkön lokikirjan merkintää, kun välilehti Ystävien/omat lokit näyttää kaikki geokätköily-ystäviesi (geocaching.com-sivuston toiminto) sekä omat kirjauksesi kätkölle.

Lokikirjan yläosassa näet kätkön lokikirjan yhteenvedon, kuten minkätyyppisiä lokeja ja kuinka monta niitä on logattu kätkölle.

Alapuolella näkyy vieritettävä lokilista, joka kohdassa näkyy kirjaajan nimimerkki, kirjauspäivä, lokityyppi, nimimerkin löytämät kätköt, sekä lokitekstin.

Värimerkit osoittavat eri lokityypit, jotta «positiiviset» (kuten löydetty, aktivoitu) ja «huonot» (kuten ei löytynyt, hyllytetty) lokityypit olisi helpompi erottaa toisistaan.

 Jos kätkö sisältää spoilaavia tietoja, kirjaava käyttäjä voi halutessaan salata lokikirjauksen. Tässä tapauksessa voit napauttaa lokikirjausta purkaaksesi salauksen.

Nimimerkin napautus avaa alavalikon, josta löytyy nimimerkkiin liittyviä [hakutoimintoja](https://cgeo.droescher.eu/fi/mainmenu/search).

Lokikirjauksen pitkä painallus antaa mahdollisuuden kopioida tekstin leikepöydälle. Voit lisäksi aloittaa lokin [kääntämisen](https://cgeo.droescher.eu/fi/mainmenu/utilityprograms) toiselle kielelle.

### <span id="page-17-0"></span>**Tavaraluettelo-välilehti**

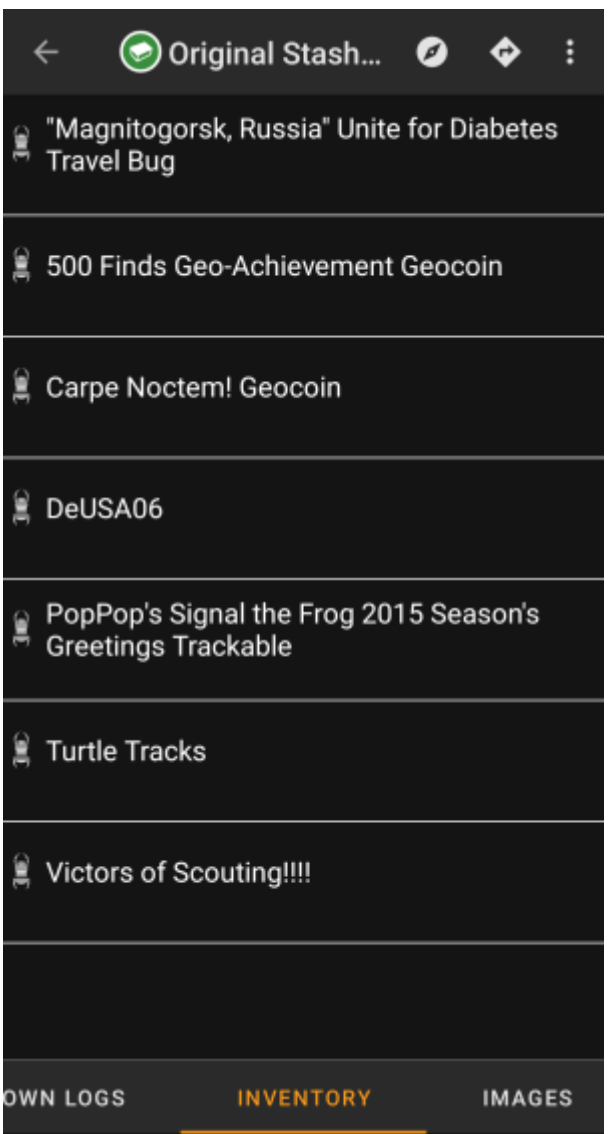

Tämä välilehti näyttää kätköön kirjattujen matkaajien luettelon. Välilehti on näkyvissä vain jos kätkö sisältää matkaajia.

Välilehti näyttää jokaisen matkaajan kohdalla matkaajan tyypin ja nimen. Nimen napautus avaa [matkaajan](https://cgeo.droescher.eu/fi/trackabledetails) [tietosivun](https://cgeo.droescher.eu/fi/trackabledetails), joka näyttää lisätietoja kyseisestä matkaajasta.

## <span id="page-17-1"></span>**Kuvat-välilehti**

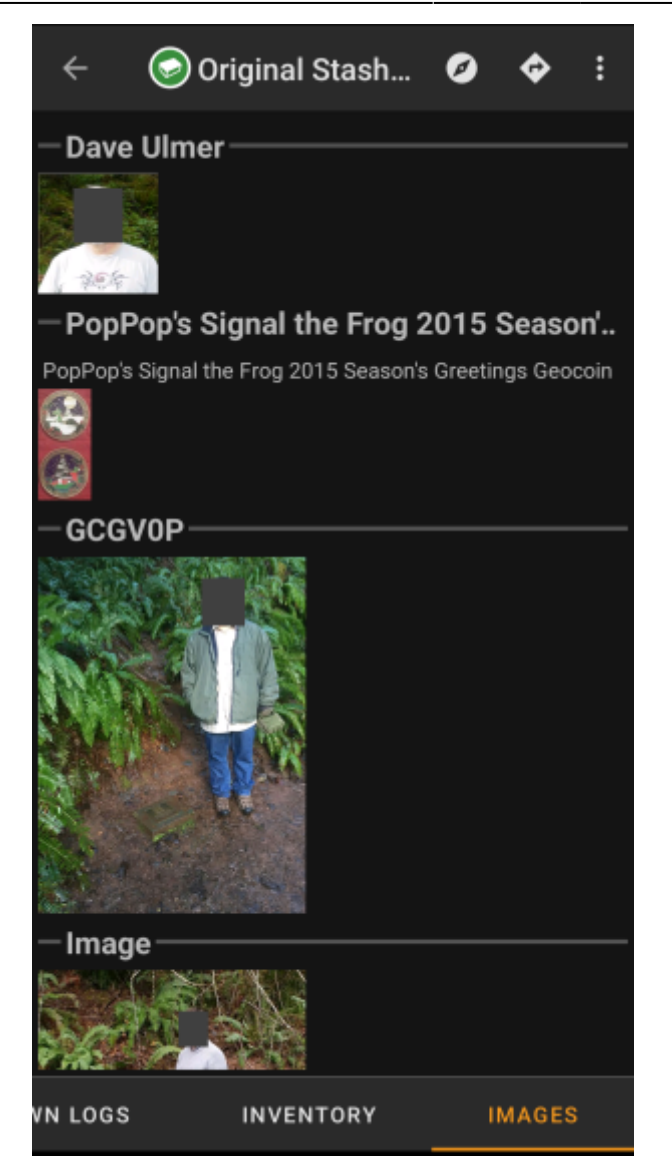

Tämä välilehti sisältää kätkössä saatavilla olevat kuvat, ja se näyttää kaikki kuvat kätkön kuvauksesta, sekä lokikirjauksiin liitetyt kuvat.

 Tämä ei ole sama toiminto kuin geokätköilysivustolla, sillä vain 35 viimeisimmän lokikirjauksen kuvat näkyvät välilehdessä.

Kuvan napautus avaa kuvan laitteen oletuskuvaselaimessa.

Jos kuvan tiedoissa on koordinaatit, pieni kompassikuvake näytetään kuvan vasemmassa alakulmassa. Tässä tapauksessa voit napauttaa tai painaa pitkään kyseistä kuvaketta aloittaaksesi ensisijaisen tai toissijaisen [navigoinnin](https://cgeo.droescher.eu/fi/navigation) koordinaatteihin. Pitkä painallus itse kuvan päältä avaa tässä tapauksessa alavalikon, jossa voit luoda uuden reittipisteen perustuen näihin koordinaatteihin.